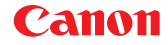

## **Canon Color Image Scanner CanoScan FB630U/FB636U**

# **Product Product Guide Guide**

## <span id="page-1-0"></span>**How to Make Best Use of the Manuals**

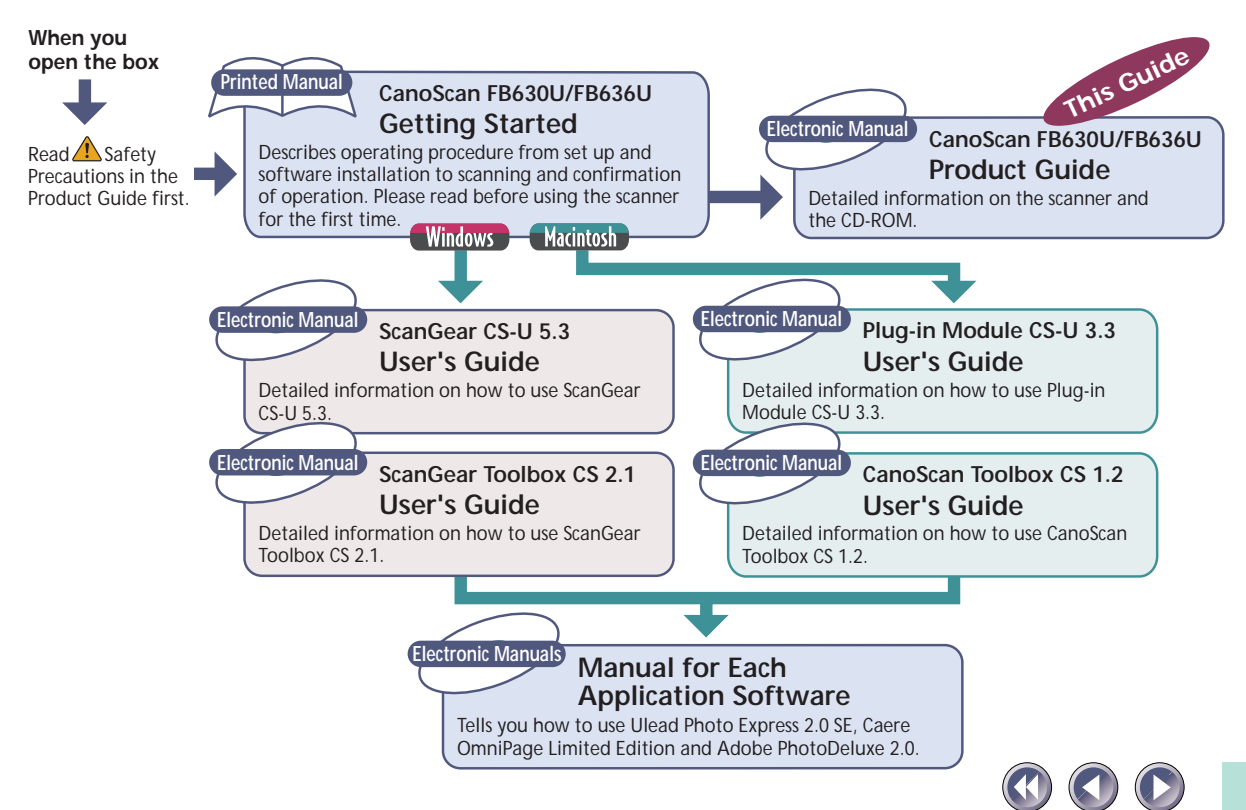

## <span id="page-2-0"></span>**How to Use the Product Guide**

This guide provides in-depth information on individual topics related to the CanoScan FB630U/FB636U color image scanner and the accompanying software CD-ROM. If you haven't already read the [Getting Started] guide, we recommend that you follow its suggestions first before consulting this guide.

## **Organization of the Product Guide**

The guide deals with scanner and software topics that could not be covered in the *Getting Started Guide*. Each topic is intended to be read as a separate unit. You need only read the topics that apply. This guide is divided into 3 sections.

### **Chapter 1 How to Use the Scanner**

How to connect it to the computer and how to position documents for scanning.

### **Chapter 2 How to Use the CanoScan Setup Utility CD-ROM**

How to use the software CD-ROM and the electronic manuals.

### **Appendices**

Troubleshooting tips, care and maintenance.

**• References to Windows in this guide refer to Windows® 98.**

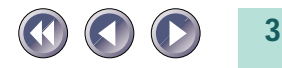

## <span id="page-3-0"></span>**Conventions Used in this Guide**

Important information in this guide is indicated by the following symbols.

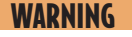

 *• This symbol indicates precautions that must be taken when operating the equipment. Ensure that you read all warnings.*

NOTE *• This symbol indicates supplementary operating procedures and other useful information.*

### **Use of a shielded cable is necessary to comply with technical requirements of EMC Directive.**

### **Disclaimer**

- 1. While every effort has been made to ensure that the information contained in this guide is accurate and complete, no liability can be accepted for any errors or omissions. We respectfully request that you notify the nearest Canon Customer Support Help Desk if you have any questions or suggestions about this guide. Canon Inc. reserves the right to change the specifications of the hardware and software described herein at any time without prior notice.
- 2. No part of this guide may be reproduced, transmitted, transcribed, stored in a retrieval system, or translated into any language in any form, by any means, without the prior written permission of Canon Inc.
- 3. Canon Inc. makes no warranties for damages resulting from corrupted or lost data due to a mistaken operation or malfunction of the software or equipment.
- CanoScan is a trademark of Canon Inc.
- Adobe, Adobe Acrobat and Adobe PhotoDeluxe are trademarks of Adobe Systems Incorporated.
- Macintosh and Power Macintosh are trademarks of Apple Computer Inc.
- Microsoft and Windows are registered trademarks of Microsoft Corporation in the U.S. and other countries.
- OmniPage is a trademark of Caere Corp.
- Other names and products not mentioned above may be trademarks or registered trademarks of their respective companies.

Copyright © 1999 Canon Inc. All rights reserved.

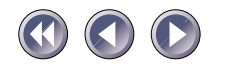

## **Table of Contents**

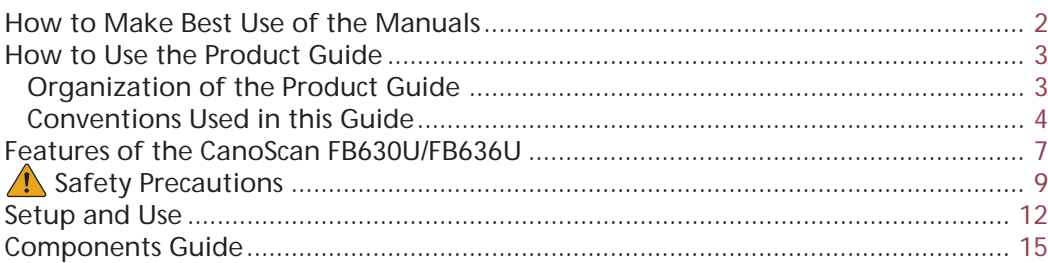

#### **How to Use the Scanner Chapter 1**

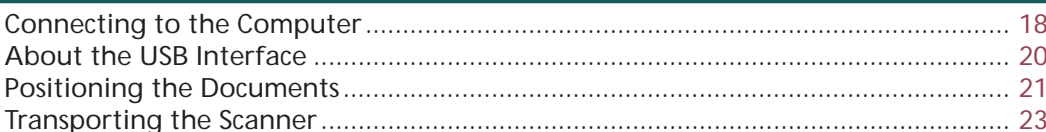

#### How to Use the CanoScan Setup Utility CD-ROM **Chapter 2**  $\overline{25}$

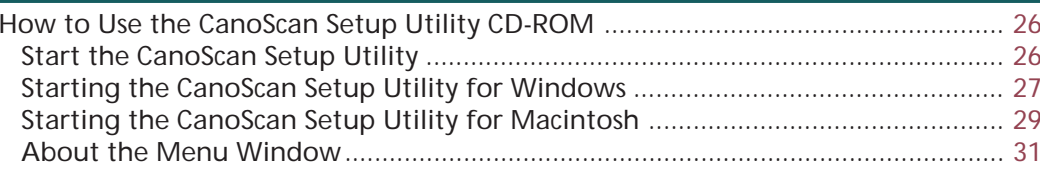

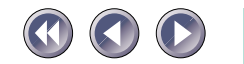

 $17$ 

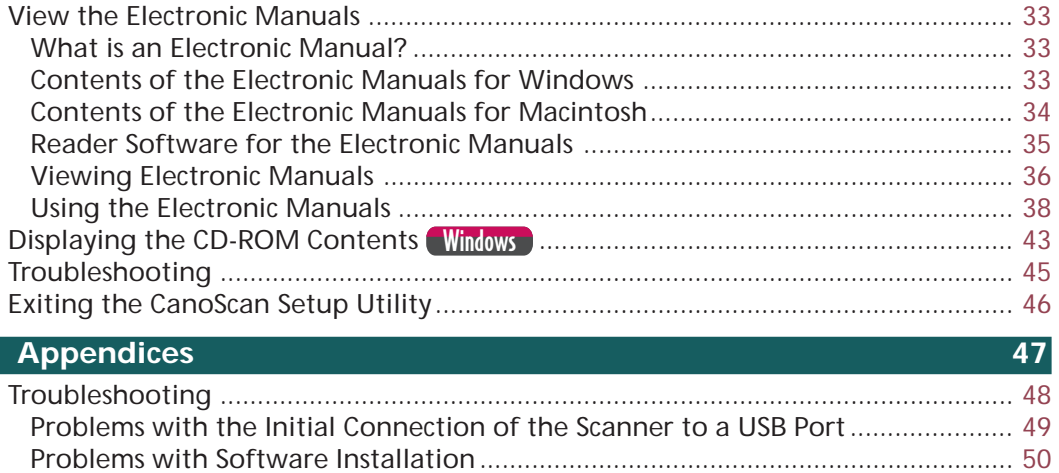

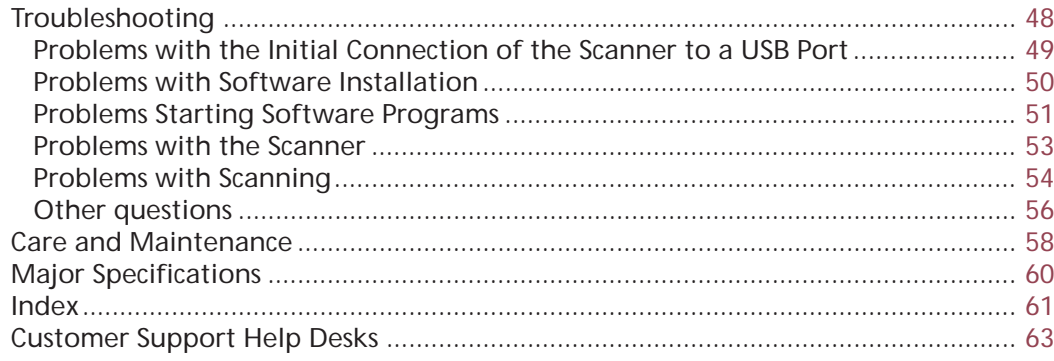

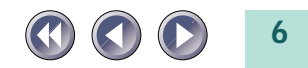

## <span id="page-6-0"></span>**Features of the CanoScan FB630U/FB636U**

This scanner is a flatbed color scanner with 600 dpi optical resolution incorporating the following features.

## **• Simple USB Connection, No AC Adapter Required**

Scanner draws power via a single USB cable, dispensing with AC adapters. Connect or disconnect the cable at will even while your computer is running (a process called hot swapping). Absolutely no need for complex connection settings.

## **• Compact Footprint**

Ultracompact body [256 x 372.5 x 39 millimeters (10.1 x 14.7 x 1.5 inches)] for an A4/letter-size scanner. Weighing only 1.5 kilograms (3.3 pounds), this scanner is so light that it can easily be placed or moved to suit your convenience.

## **• Standby Power and Energy-Saving Features**

Consumes only 12.5 milliwatts at standby and only 2.5 watts at full operation. The standby feature means the scanner is always ready to use.

## **• Fine Color Tones and High Resolution**

Employs proprietary Canon LIDE scanning technology in an ultrahigh-sensitivity CIS (Contact Image Sensor). Reading 12 bits (4096 Colors) per red, green and blue (RGB) channel, the scanner offers 8-bit output that reproduces brilliant tones at high resolution.

## **• Convenient Start Button**

The one-touch start button on the front of the scanner allows convenient use of the accompanying software (ScanGear Toolbox CS 2.1 or CanoScan Toolbox CS 1.2).

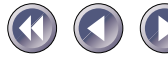

**7**

- WARNING *• It is illegal to reproduce currency, bills, negotiable securities and other prohibited documents. Reproduction of such items may be subject to criminal prosecution.*
	- *It is illegal to reproduce legal certificates, licenses, travel tickets, and certain public and private documents prohibited from reproduction. Reproduction of such items may be subject to criminal prosecution.*
	- *Please note that intellectual property protected by copyright may not be reproduced without the express permission of the copyright holder except for personal or household use under limited circumstances.*

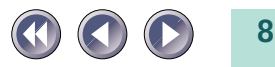

## <span id="page-8-0"></span> **Safety Precautions**

Please read and take the following precautions before using the equipment.

- **A WARNING** Indicates a warning concerning operations that may lead to death or injury to persons if not performed correctly. In order to use the equipment safely, always pay attention to these warnings.
- **CAUTION** Indicates a caution concerning operations that may lead to injury to persons or damage to property if not performed correctly. In order to use the equipment safely, always pay attention to these cautions.

## **About Locations**

## **WARNING**

- Do not place equipment near flammable liquids such as alcohol or thinners. If the internal electrical parts come in contact with flammable liquids, fire or electric shocks may result.
- Do not place the following objects on top of the equipment. If the internal electrical parts come in contact with these objects, fire or electric shocks may result.
	- metallic objects, such as necklaces
	- containers with liquid, such as cups, vases and flower pots

If any of these objects or liquids enter the equipment, immediately unplug the USB cable and contact your retailer or Canon Customer Support Help Desk.

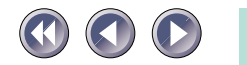

<span id="page-9-0"></span>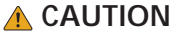

- Do not place the equipment in the following areas. Fires or electric shocks may result.
	- Areas with high humidity
	- Areas subject to direct sunlight
	- Areas with high temperatures
	- Areas near flame sources
- Do not place on shaky stands, unstable surfaces or surfaces subject to frequent vibrations. If the equipment falls, it may cause injuries.
- Do not place heavy objects on the equipment. Objects may fall and cause injuries.

## **About the Power Supply**

## **WARNING**

- Do not damage, mutilate or modify the USB cable. Do not place heavy objects on, pull or excessively bend the USB cable. Damaged wires may cause fire or electric shocks.
- Do not twist or tie the USB cable together. It could cause fires or electric shocks.
- Always plug USB cable in all the way. If not plugged in completely, they may cause fires or electric shocks.

## **General Handling Precautions**

## **WARNING**

• Do not take apart or modify the equipment. There are high voltage parts within that could cause fire or electric shocks if exposed.

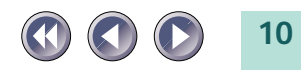

- If you hear unusual noises, see smoke, feel excessive heat or smell anything unusual, immediately unplug the USB cable and contact your retailer or Canon Customer Support Help Desk. Continued use may result in fires or electric shocks.
- Do not use flammable sprays near this equipment. Also do not spill water, liquids, or flammable liquids on the equipment. If these fluids enter this equipment and contact the electrical parts, fires or electric shock may result. If anything enters the equipment, immediately unplug the USB cable and contact your retailer or Canon Customer Support Help Desk.
- When cleaning the equipment, always unplug the USB cable. Otherwise you could cause a fire or receive an electric shock.
- When cleaning the equipment, use a water-moistened cloth that is well wrung out. Do not use flammable liquids such as alcohol, benzene or thinners. If a flammable liquid enters the inner electrical parts, it may cause fires or electric shocks.

## **CAUTION**

- Carefully close the document cover in order not to pinch your hands.
- Do not press heavily on the document cover. The document glass may break and injure you.
- When not in use for extended periods, such as long weekends, unplug the USB cable for safety.
- When transporting the equipment, be extremely careful. Dropping it could cause an injury.
- Wait until the equipment has cooled before placing a cover over it. Otherwise it may cause a fire.
- Do not use the supplied CD-ROM in regular CD players. It produces excessively loud sound that may cause hearing damage.

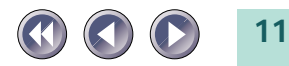

## <span id="page-11-0"></span>**Setup and Use**

In order to use this scanner safely, please obey the following warnings at all times.

- Please use in an area where the following temperature and humidity conditions can be met. Surrounding temperature: 5 degrees - 35 degrees C (41 degrees - 95 degrees F) Surrounding humidity: 10% - 90% RH (without condensations)
- Please use where the electrical conditions (normal home outlets) can be met in your country.
- Make certain there is plenty of clear space around the scanner. (Below is a diagram looking straight down on the scanner)

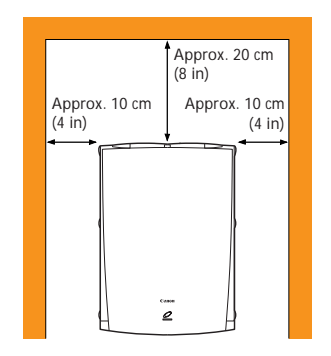

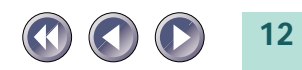

- <span id="page-12-0"></span>• Set up the scanner so that the cable reach from the scanner to the electrical outlet.
- Do not set up in areas where there is an excessive fluctuation in temperature or humidity. Also do not move the equipment from high humidity areas to low humidity areas. Condensation may cause image errors. After moving from high humidity areas to low humidity areas, leave the scanner enough time to gradually adapt to the new conditions before use.
- Do not use the scanner in areas subject to direct sunlight. The humidity may rise inside the equipment and cause damage or decrease image quality. If you have to use the scanner in direct sunlight, make sure to use a thick curtain to block the light.
- Locations to Avoid

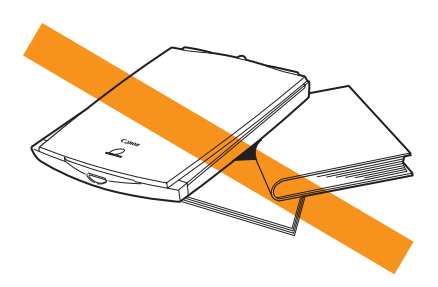

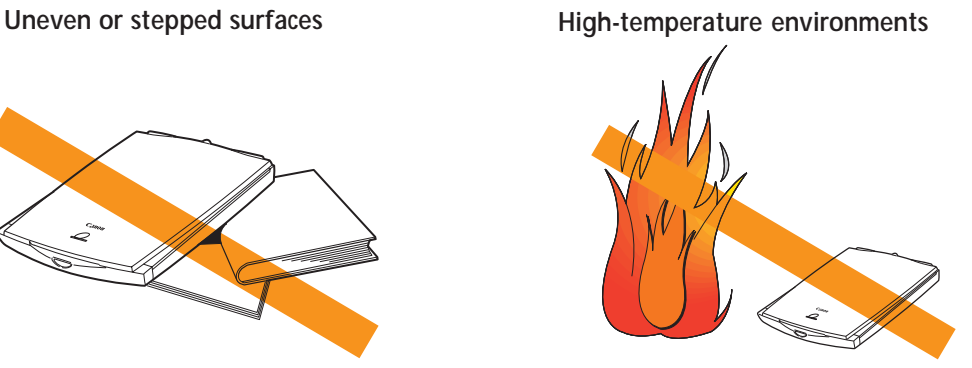

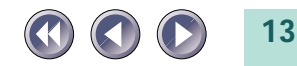

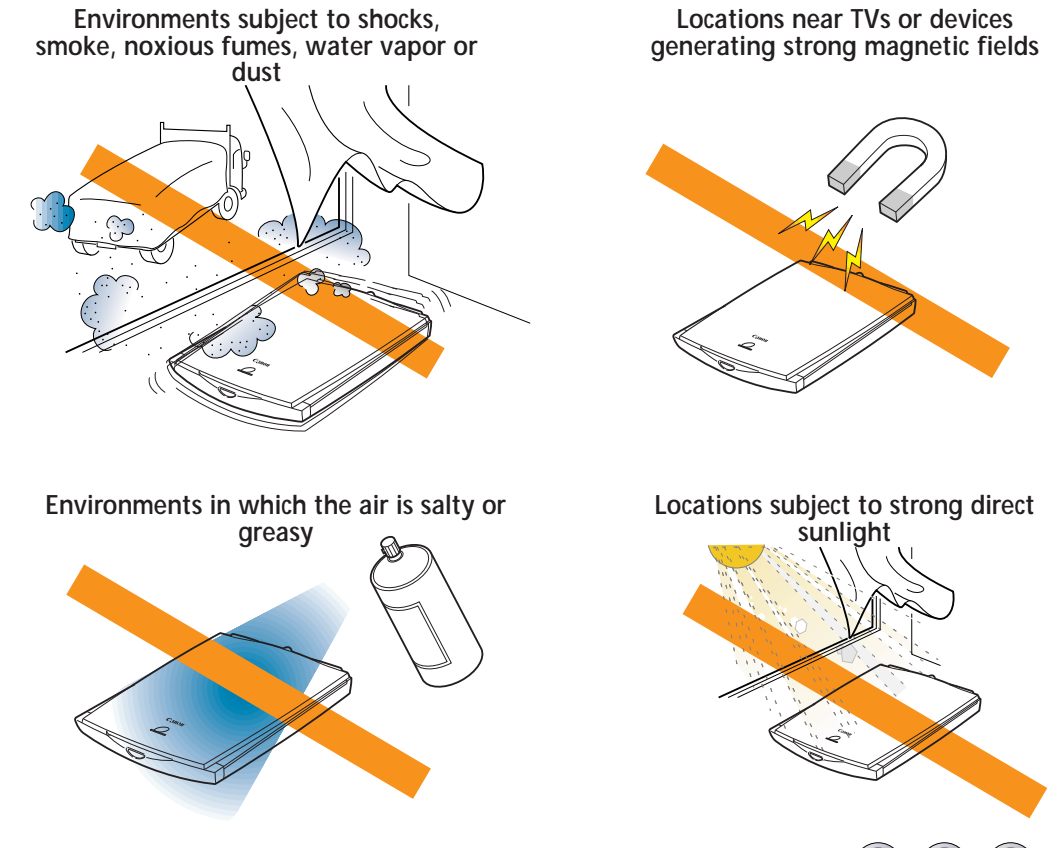

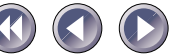

## <span id="page-14-0"></span>**Components Guide**

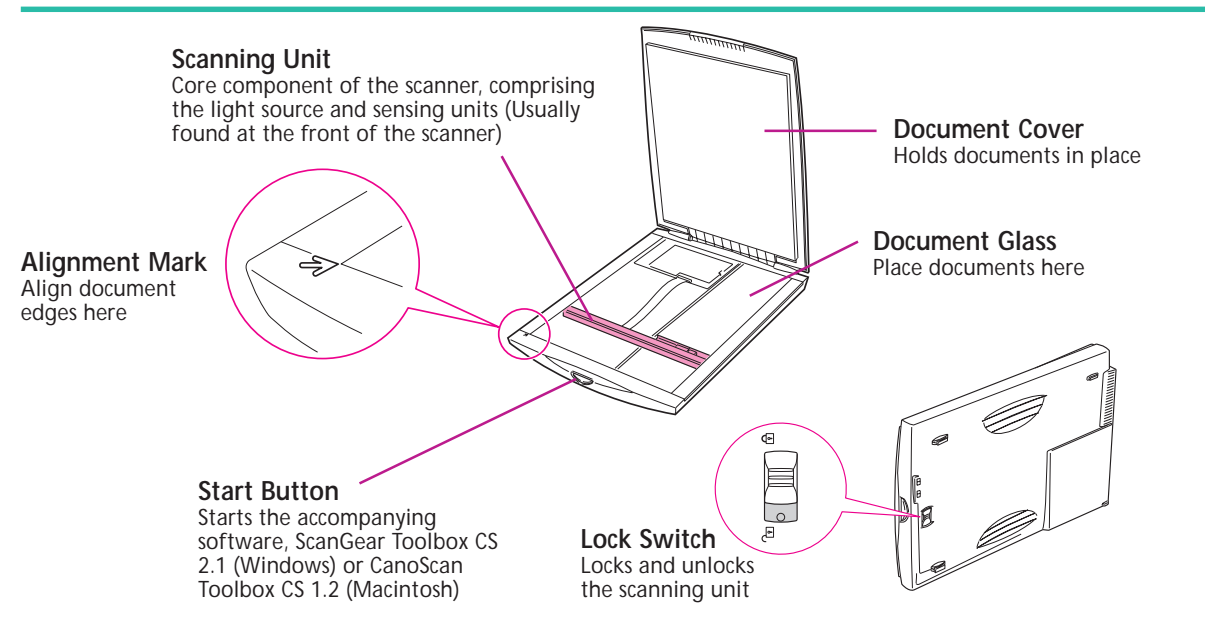

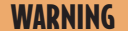

*• Do not tilt the scanner more than 90 degrees when checking or operating the lock.*

- *Do NOT connect the scanner to your computer until you have unlocked the carriage lock. See "Unlocking the Scanning Unit" on page 5 in the Getting Started guide.*
- Lock the scanning unit before transporting the scanner [\(p. 23\)](#page-22-0).

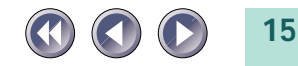

<span id="page-15-0"></span>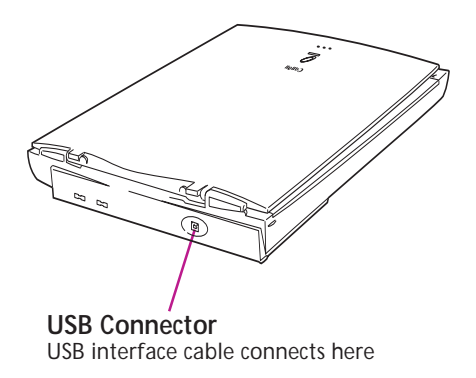

NOTE *• This scanner draws its power via the USB cable. Accordingly, there is no power switch and no other power cords or AC adapters to attach.*

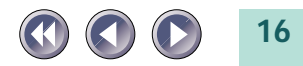

## <span id="page-16-0"></span>**Chapter 1 How to Use the Scanner**

**[Connecting to the Computer......18](#page-17-0)**

**[About the USB Interface .............20](#page-19-0)**

**[Positioning the Documents ........21](#page-20-0)**

**[Transporting the Scanner ...........23](#page-22-0)**

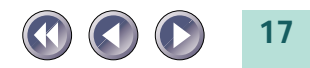

## <span id="page-17-0"></span>**Connecting to the Computer**

Connect the scanner to your computer using the supplied USB interface cable. The USB interface allows three basic configurations. The scanner can be connected directly to the USB connector on the computer, directly to a USB hub that is connected to the computer, or to a throughput USB connector on another device that supports the USB interface. The two configurations are shown below.

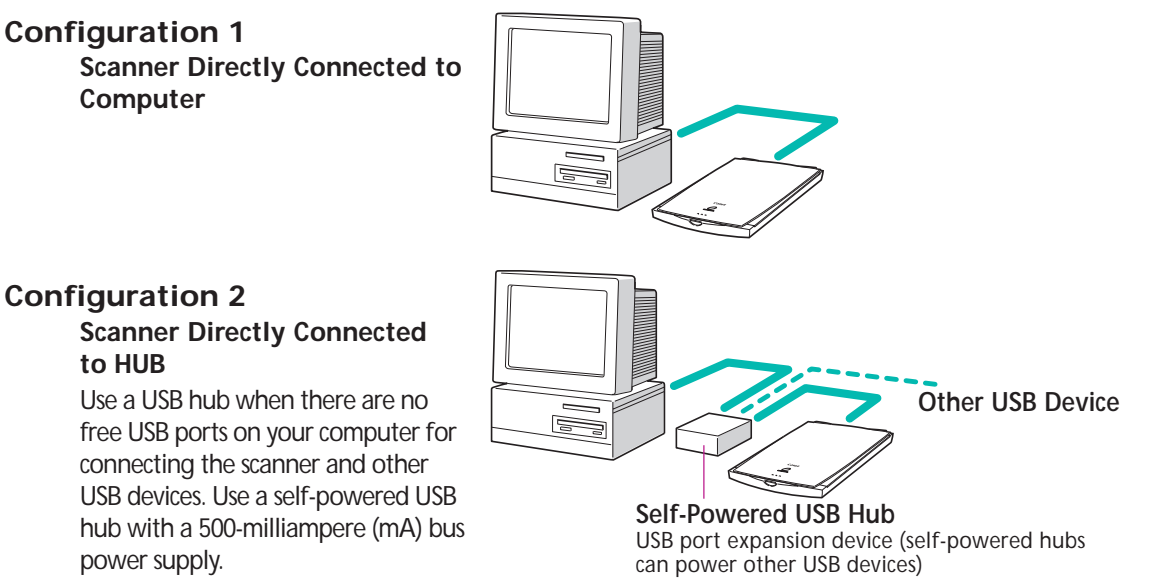

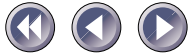

**18**

NOTE *• Most USB-compatible computers have 2 USB ports. Other devices, such as keyboards, may be equipped with an additional USB port. The scanner may be connected to any of these ports.*

### **WARNING**

- *Please note that some USB hubs will only function correctly if they are directly connected to a USB port on the computer.*
- *The CanoScan FB630U/FB636U draws its power via the USB cable. Accordingly, a self-powered USB hub is required if you are using a hub and other USB devices are going to be connected simultaneously with the scanner.*

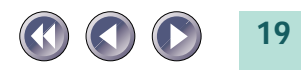

## <span id="page-19-0"></span>**About the USB Interface**

The USB (Universal Serial Bus) interface is a new standard for connecting peripheral devices to computers. This interface can accommodate a wide array of devices, including scanners, keyboards, joysticks, printers and modems. Up to 127 devices can be connected to one USB controller, providing excellent expansibility. The interface is an improvement over previous popular interfaces for several reasons. A USB port supports two-way communication at speeds faster than a parallel port (12 megabits per second versus 1) or a serial port. It also supports 'hot swapping,' which is the ability to add or remove devices without turning off the computer, an improvement over the SCSI interface that makes it easy to share devices between computers. Moreover, it supports true 'plug-and-play,' eliminating the need to set IRQ settings, set DIP switches or reconfigure the computer's system each time a peripheral device is added. Driver support is built into the latest versions of the System.

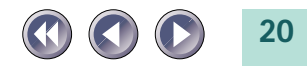

## <span id="page-20-0"></span>**Positioning the Documents**

Position documents for scanning on the document glass, using the alignment mark as a guide.

- **1. Lift the document cover.**
- **WARNING** *• Do NOT open the document cover forcefully. Rough handling may damage the document cover.*

## **2. Place the document.**

Place the document face down on the document glass with its top edge at the front of the scanner (the edge farthest away from the document cover hinge). Align the edges of the document with the alignment mark.

aaaaaaaaaaa aaaaaaaaaaaaaaaaaaaaaaaaaaaaaaaaaaaaaa

aaaaaaaaaaa aaaaaaaaaaaaaaaaaaaaaaaaaaaaaaaaaaaaaa

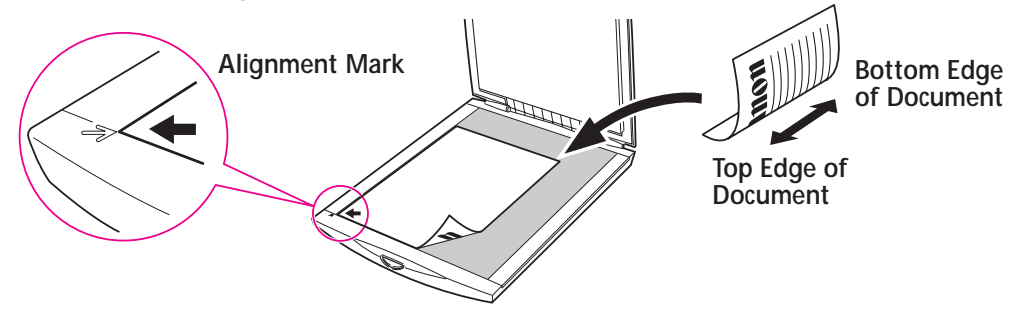

aaaaaaaaaaa aaaaaaaaaaaaaaaaaaaaaaaaaaaaaaaaaaaaaa

**3. Close the document cover, being careful not to dislodge the document .**

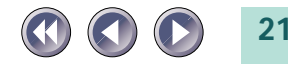

- <span id="page-21-0"></span>**WARNING**  *• The maximum allowable size for scanning is 216 x 297 mm (8.5 x 11.69 inches), up to A4 or letter size.*
	- *This scanner is equipped with an ultra-sensitive scanning unit. Opening the document cover during scanning or improperly closing it may not produce proper results. When the document cover cannot be closed because you are scanning thick documents, such as books, cover the document glass with a dark cloth to prevent ambient light from affecting the scan.*

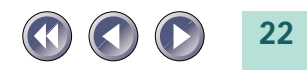

## <span id="page-22-0"></span>**Transporting the Scanner**

Always engage the lock before transporting the scanner.

- **1. Disconnect the USB cable from the computer.**
- **2. Confirm that the scanning unit is at the front of the scanner.** If the scanning unit has not returned to the home position, ensure that there are no items on the document glass (platen), close the document cover and then connect the USB cable to the computer's USB port. Check to see that the scanning unit has correctly returned to the front of the scanner, then disconnect the USB cable from the computer.

aaaaaaaaaaa aaaaaaaaaaaaaaaaaaaaaaaaaaaaaaaaaaaaaa

aaaaaaaaaaa aaaaaaaaaaaaaaaaaaaaaaaaaaaaaaaaaaaaaa

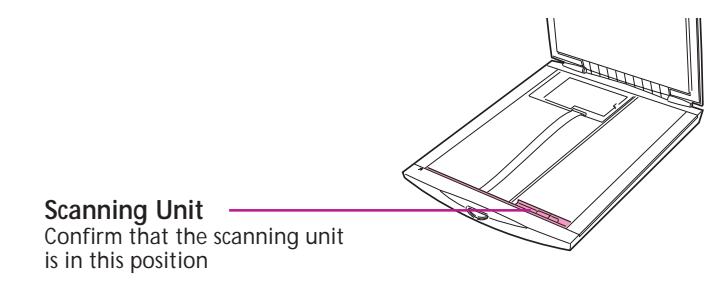

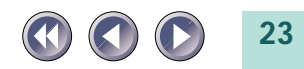

<span id="page-23-0"></span>**3.** Lock the scanning unit by pushing the lock switch toward the lock mark ( $\bigoplus$ ).

aaaaaaaaaaa aaaaaaaaaaaaaaaaaaaaaaaaaaaaaaaaaaaaaa

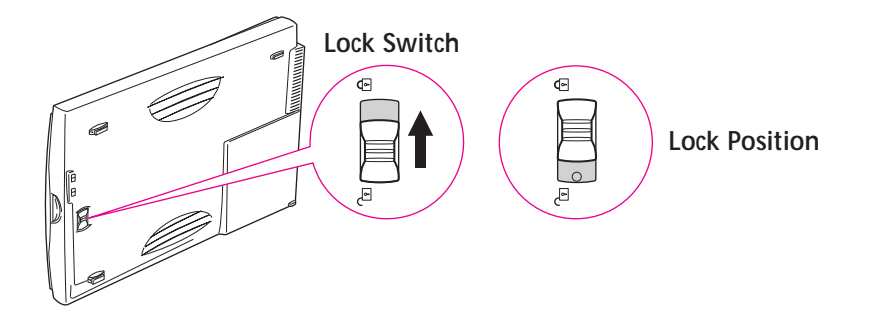

**WARNING**  *• Carrying or transporting the scanner without locking the scanning unit may damage it. Be particularly careful to lock the scanning unit when transporting the scanner in a vehicle.*

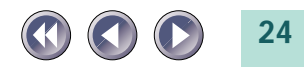

## <span id="page-24-0"></span>**Chapter 2 How to Use the CanoScan Setup Utility CD-ROM**

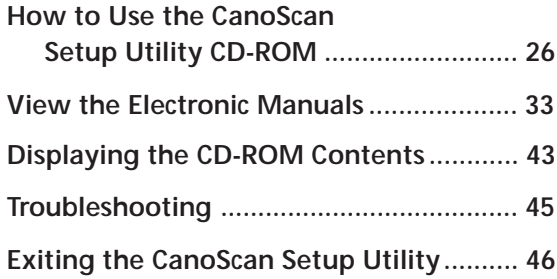

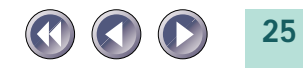

## <span id="page-25-0"></span>**How to Use the CanoScan Setup Utility CD-ROM**

The CanoScan Setup Utility CD-ROM included in the scanner package contains software and electronic manuals that will maximize your use of this scanner. This section explains how to use the CD-ROM.

WARNING *• Please note that separate CD-ROMs are provided for the Windows and Macintosh versions of the CanoScan Setup Utility. Ensure that you use the correct version for your computer.*

## **Start the CanoScan Setup Utility**

**[Windows](#page-26-0):** Click this button for the Windows platform  $\rightarrow$  Windows

**[Macintosh](#page-28-0):** Click this button for the Macintosh platform **Algebra** 

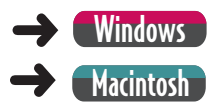

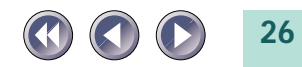

<span id="page-26-0"></span>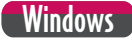

## **Starting the CanoScan Setup Utility for Windows**

Language select window will display to select your language, then the following window will automatically display.

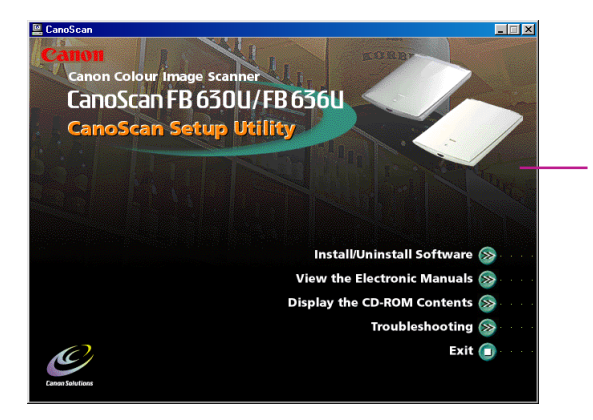

Menu Window of the CanoScan Setup Utility CD-ROM (Windows)

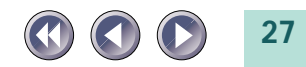

## **If Nothing Appears on the Screen**

**1. Double-click the [My Computer] icon on the Windows desktop.**

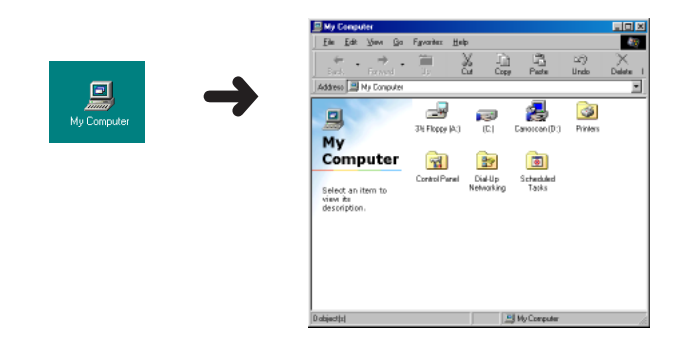

## **2. Double-click the [Canoscan] CD-ROM icon in the next window.**

Although a "(D:)" appears after the CD-ROM title in this example, indicating the name of the drive, it may be labeled with a different letter on your system. This letter may be ignored for the purposes of this procedure.

aaaaaaaaaaaaaaaaaaaaaaaaaaaaaaaaaaaaaaaaaaaaaaaaa

aaaaaaaaaaaaaaaaaaaaaaaaaaaaaaaaaaaaaaaaaaaaaaaaa

• The CanoScan Setup Utility menu window will display.

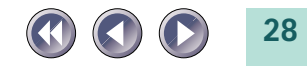

<span id="page-28-0"></span>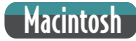

## **Starting the CanoScan Setup Utility for Macintosh**

Language select window will display to select your language, then the following window will automatically display.

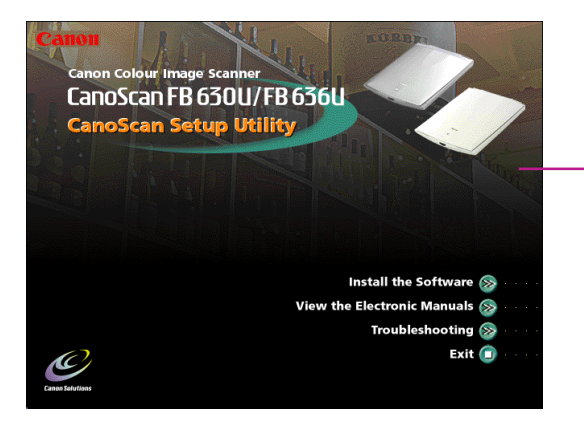

Menu Window of the CanoScan Setup Utility CD-ROM (Macintosh)

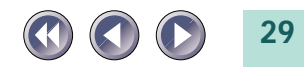

## **If Nothing Appears on the Screen**

**1. Double-click the [CanoScan FB630U/636U] CD-ROM icon.**

aaaaaaaaaaa aaaaaaaaaaaaaaaaaaaaaaaaaaaaaaaaaaaaaa

aaaaaaaaaaa aaaaaaaaaaaaaaaaaaaaaaaaaaaaaaaaaaaaaa

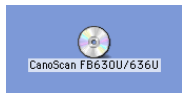

## **2. Double-click the [Setup] icon.**

• The CanoScan Setup Utility menu window will display.

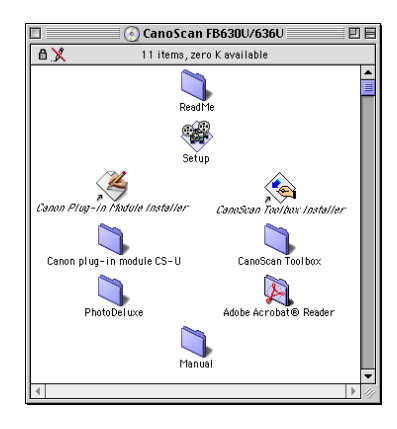

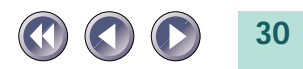

## <span id="page-30-0"></span>**About the Menu Window**

The following items appear on the menu.

- **Install/Uninstall Software (Windows)**
- **Install Software (Macintosh)**

Click this to install the software onto your computer for operating the scanner. For installation instructions, please read *Installing the Software* in the *Getting Started* guide *(p. 8).* You can also uninstall (delete) the software with this option for windows.

### **• View the Electronic Manuals**

Click this to read the electronic manuals contained on the CD-ROM *[\(p. 33\)](#page-32-0)*.

### **• Display the CD-ROM Contents (Windows)**

Click this to read a directory of the files contained on the CD-ROM *[\(p. 43\)](#page-42-0)*. This item is only applicable to the Windows platform.

### **• Troubleshooting**

Click this to see suggestions for diagnosing and solving common problems with the equipment and scanning process *[\(p. 45\).](#page-44-0)*

**• Exit**

Exit the CanoScan Setup Utility *[\(p. 46\)](#page-45-0)*.

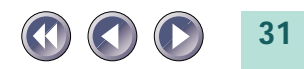

- **WARNING**  *• Do not remove the CD-ROM from the drive while using the CanoScan Setup Utility unless the program prompts you to do so.*
	- *Before you remove the CD-ROM from the drive, click the [Exit] button on the menu window to close the CanoScan Setup Utility. Windows users can also exit by clicking the icon in the upper right corner of the window.*

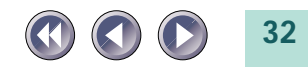

## <span id="page-32-0"></span>**View the Electronic Manuals**

You can view electronic manuals contained on the CanoScan Setup Utility CD-ROM.

## **What is an Electronic Manual?**

Electronic manuals are provided in digital format for viewing on your computer monitor. They offer a variety of features not possible with printed manuals, such as the ability to jump to different topics with a single mouse click on a hyperlink, table of contents item or index item. The manuals also support keyword search functions. You can, of course, also print them out on your printer.

## **Contents of the Electronic Manuals for Windows**

The following electronic manuals are included on the CanoScan Setup Utility CD-ROM.

## **Windows**

- **Product Guide (This document)**
- **ScanGear CS-U**

ScanGear CS-U 5.3 operating manuals. For a detailed explanation of the operation of ScanGear CS-U 5.3, please read this manual. (ScanGear CS-U 5.3 is hereafter refered to as ScanGear CS-U.)

**• ScanGear Toolbox CS**

Operating manual for ScanGear Toolbox CS 2.1. For a detailed explanation of the operation of ScanGear Toolbox CS 2.1, please read this manual. (ScanGear Toolbox CS 2.1 is hereafter refered to as ScanGear Toolbox CS.)

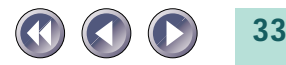

### <span id="page-33-0"></span>**• Ulead Photo Express 2.0 SE**

Operating manual for Ulead Photo Express 2.0 SE. For a detailed explanation of the operation of Ulead Photo Express 2.0 SE, please read this manual.

### **• Caere OmniPage Limited Edition**

Operating manual for Caere OmniPage Limited Edition. For a detailed explanation of the operation of Caere OmniPage Limited Edition, please read this manual.

## **Contents of the Electronic Manuals for Macintosh**

The following electronic manuals are included on the CanoScan Setup Utility CD-ROM.

## Macintosh

### **• Product Guide (This Document)**

### **• Plug-in Module CS-U**

Operating manual for Plug-in Module CS-U 3.3. (Plug-in Module CS-U 3.3 is hereafter refered to as Plug-in Module CS-U.)

### **• CanoScan Toolbox CS**

Operating manual for CanoScan Toolbox CS 1.2. For a detailed explanation of the operation of CanoScan Toolbox CS 1.2, please read this guide. (CanoScan Toolbox CS 1.2 is hereafter refered to as CanoScan Toolbox CS.)

### **• Adobe PhotoDeluxe 2.0**

Operating manual for Adobe PhotoDeluxe 2.0. For a detailed explanation of the operation of Adobe PhotoDeluxe 2.0, please read this guide.

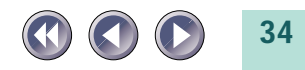

## <span id="page-34-0"></span>**Reader Software for the Electronic Manuals**

The Adobe Acrobat Reader 3.0 program is required to view the electronic manuals. It should already be installed in your computer. If not, please see *Installing the Software* in the *Getting Started* guide *(p. 8)* for instructions*.*

- NOTE
	- *Please read Guide to the Software (p. 44) in the Getting Started guide for a summary of the software, including ScanGear CS-U, Ulead Photo Express 2.0 SE, Caere OmniPage Limited Edition, Plug-in Module CS-U and Adobe PhotoDeluxe 2.0.*
		- *Please read Trying Out the Scanner's Start Button in the Getting Started guide for a summary of ScanGear Toolbox CS and CanoScan Toolbox CS.*

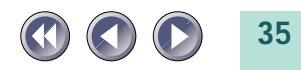

## <span id="page-35-0"></span>**Viewing Electronic Manuals**

**1. Click the [View the Electronic Manuals] button on the menu window.**

aaaaaaaaaaa aaaaaaaaaaaaaaaaaaaaaaaaaaaaaaaaaaaaaa

The following window will display.

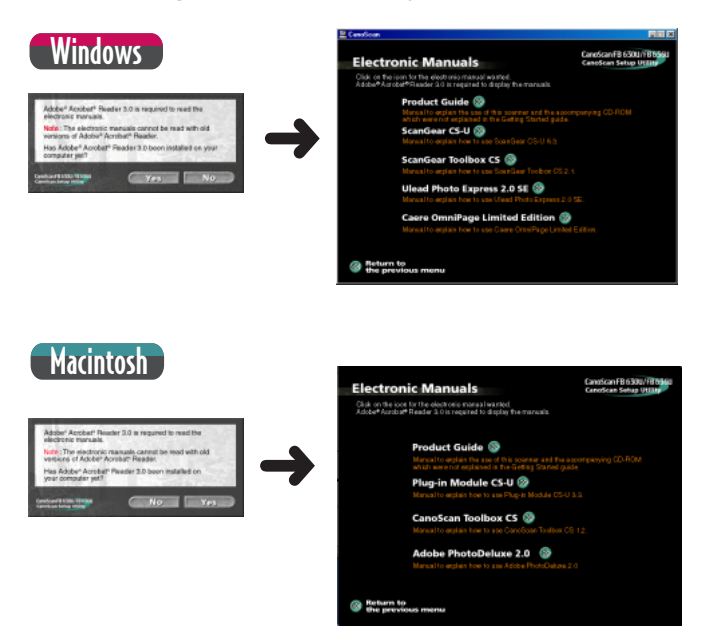

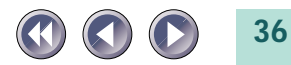

**2. Click the button of the manual you wish to view.**

Adobe Acrobat Reader 3.0 will automatically start and display the manual.

**3.** When you are finished reading the electronic manual, click the **X** icon at **the upper right of the Adobe Acrobat Reader 3.0 window. Then click on the [Return to the previous menu] button.** For Macintosh, click on the [File] menu and select [Quit]. The CanoScan Setup Utility menu window will display.

aaaaaaaaaaa aaaaaaaaaaaaaaaaaaaaaaaaaaaaaaaaaaaaaa

aaaaaaaaaaa aaaaaaaaaaaaaaaaaaaaaaaaaaaaaaaaaaaaaa

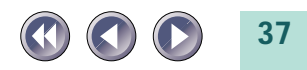

## <span id="page-37-0"></span>**Using the Electronic Manuals**

Here is a simple explanation of how to read the electronic manuals. The procedures are similar for both the Windows and Macintosh platforms.

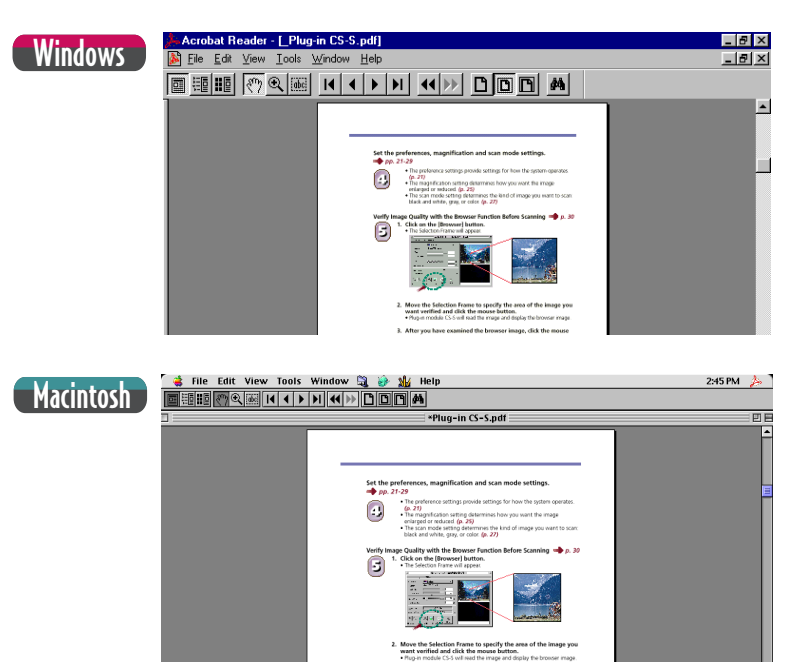

3. After you have examined the browser image, click the mouse<br>anywhere.

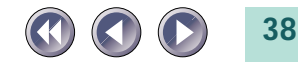

Windows screens are shown in these examples.

### <span id="page-38-0"></span>**• Changing Pages**

Move a page ahead or back with these buttons.

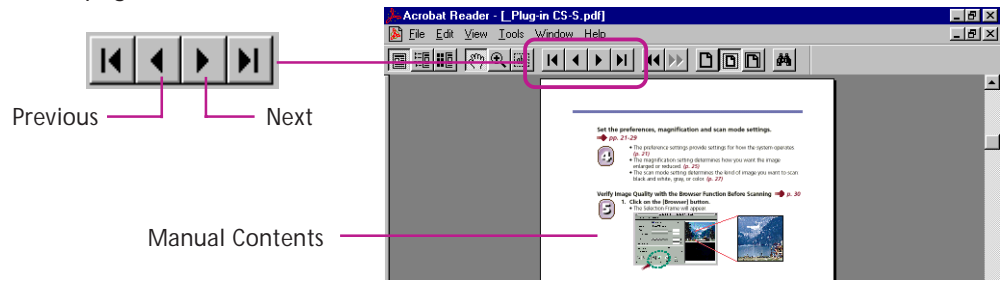

## **• Bookmark Display**

The bookmark display shows an overview area in which each topic and subtopic is bookmarked. Click on a bookmark to jump directly to that topic.

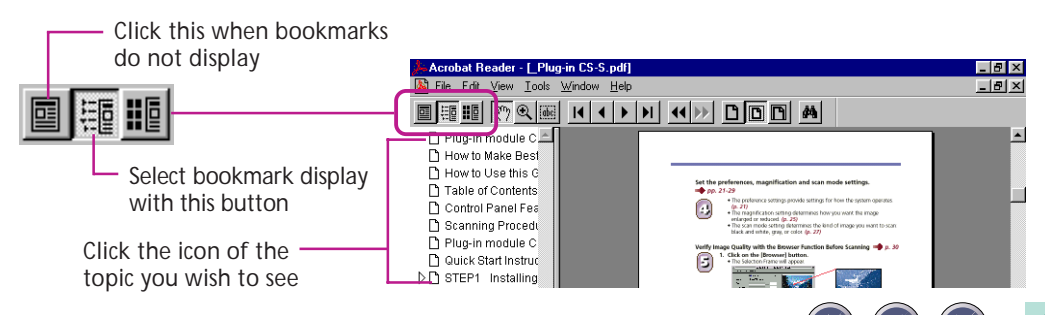

### <span id="page-39-0"></span>**• Zoom In/Out**

Zoom a page in or out.

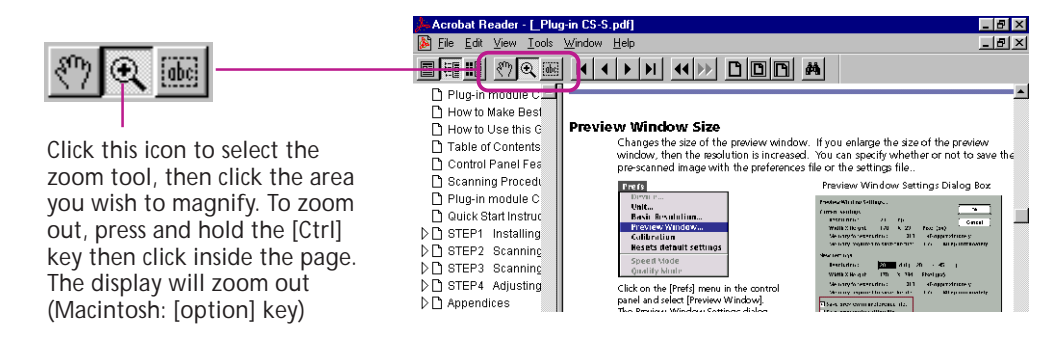

### **• Click a Page Reference to Jump to a Topic**

Clicking on a page reference (hyperlink) takes you directly to that topic.

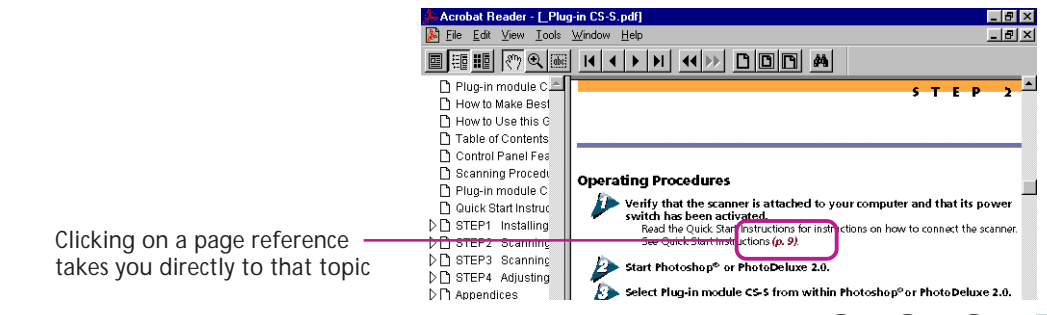

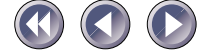

<span id="page-40-0"></span>Clicking on an item in the table of contents or index also takes you directly to that topic.

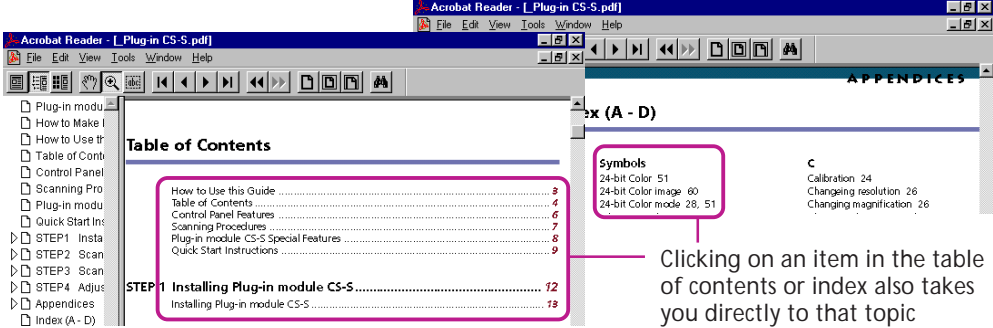

### **• Jump to a Topic with a Keyword Search**

Entering a keyword into the Find dialog takes you to the associated topic.

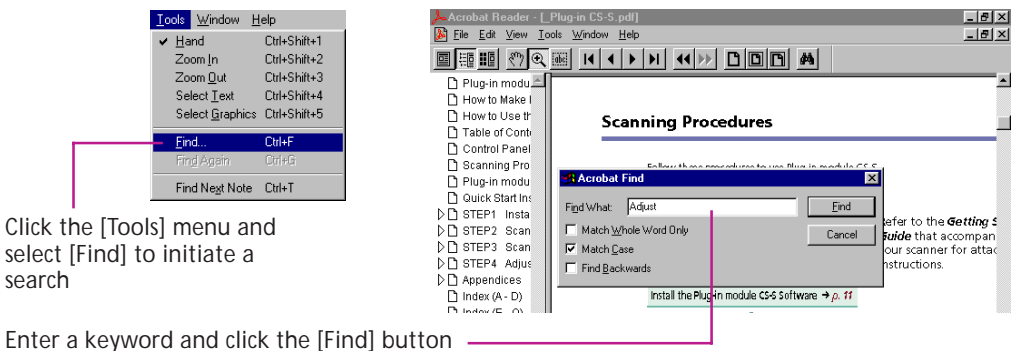

**41**

### <span id="page-41-0"></span>**• Exiting Adobe Acrobat Reader 3.0**

Windows: Click the close box  $(|x|)$  to exit Adobe Acrobat Reader. Macintosh: Click the [File] menu and select [Quit].

- NOTE
- *Some manuals may not contain bookmark references, or may not jump to the selected topic when a page reference, table of contents item or index item is clicked.*
- *For more information on Adobe Acrobat Reader, click the [Help] menu in Adobe Acrobat Reader and select [Reader Online Guide].*

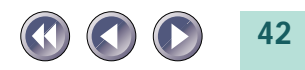

## <span id="page-42-0"></span>**Displaying the CD-ROM Contents** Windows

You can view a list of the folders and files contained on the CanoScan Setup Utility CD-ROM. This function is available only on the Windows platform.

aaaaaaaaaaa aaaaaaaaaaaaaaaaaaaaaaaaaaaaaaaaaaaaaa **1. Click [Display the CD-ROM Contents] in the CanoScan Setup Utility menu.** The following window will display.

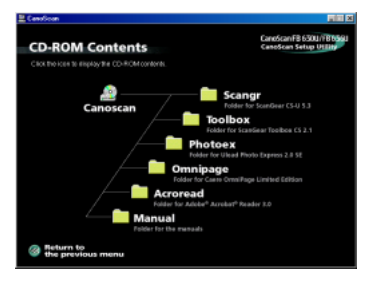

- **2. Click a folder icon to view its contents.** The contents of the selected folder will display. To close the window, click its close box  $(|x|)$  at the upper right.
- **3. When you have finished viewing the folder contents, click [Return to the previous menu].**

aaaaaaaaaaa aaaaaaaaaaaaaaaaaaaaaaaaaaaaaaaaaaaaaa

aaaaaaaaaaa aaaaaaaaaaaaaaaaaaaaaaaaaaaaaaaaaaaaaa

The menu window will display.

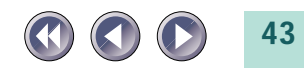

For intermediate and advanced computer users, we have listed some important files that are included on the CD-ROM. The information increases in detail from left to right. (F) denotes folders.

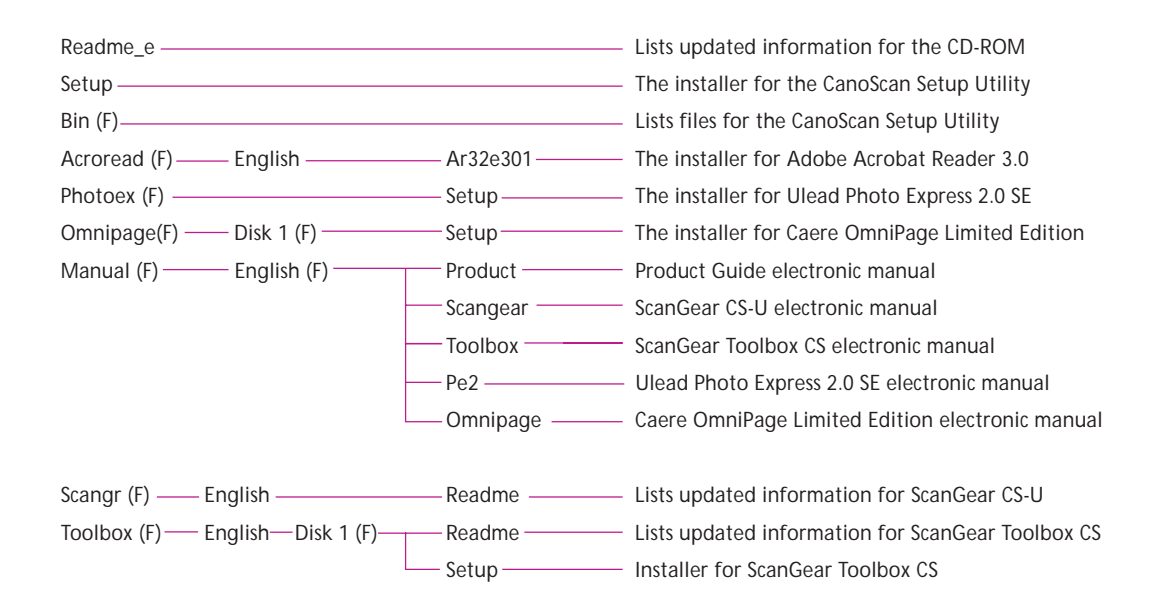

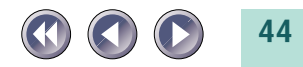

## <span id="page-44-0"></span>**Troubleshooting**

The troubleshooting facility is intended to assist you in diagnosing and solving common problems with the equipment and scanning tasks.

aaaaaaaaaaa aaaaaaaaaaaaaaaaaaaaaaaaaaaaaaaaaaaaaa **1. Click [Troubleshooting] in the CanoScan Setup Utility menu window.** The following window will display.

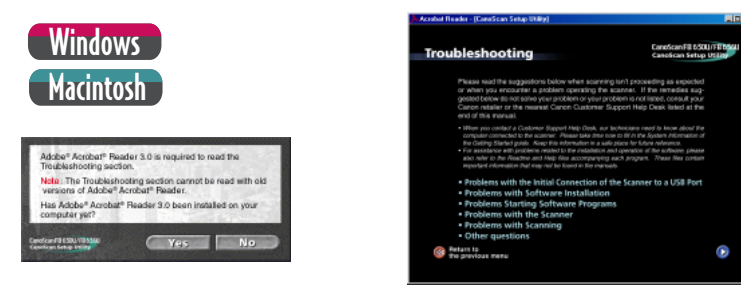

- aaaaaaaaaaa aaaaaaaaaaaaaaaaaaaaaaaaaaaaaaaaaaaaaa 2. Click the heading you wish to read. Click the << button to return to the **previous screen.**
- aaaaaaaaaaa aaaaaaaaaaaaaaaaaaaaaaaaaaaaaaaaaaaaaa **3. Click the [Return to the previous menu] button after you have finished with [Troubleshooting].** The menu window will display.

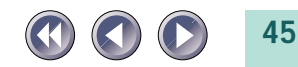

## <span id="page-45-0"></span>**Exiting the CanoScan Setup Utility**

**1. Return to the menu window by pressing the [Return to the previous menu] button from any other window.**

aaaaaaaaaaa aaaaaaaaaaaaaaaaaaaaaaaaaaaaaaaaaaaaaa

aaaaaaaaaaa aaaaaaaaaaaaaaaaaaaaaaaaaaaaaaaaaaaaaa

aaaaaaaaaaa aaaaaaaaaaaaaaaaaaaaaaaaaaaaaaaaaaaaaa

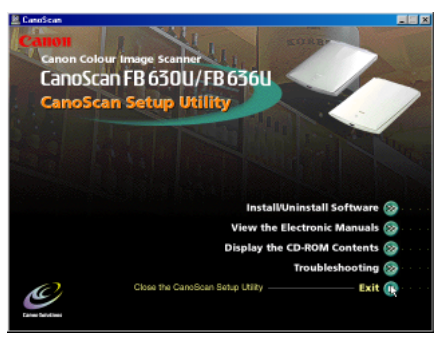

- **2. Click the [Exit] button.** The menu window will close.
- **3. Remove the CanoScan Setup Utility CD-ROM from the drive.** Handle the disk with care and store it in a safe place.

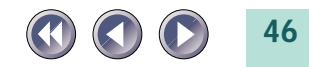

## <span id="page-46-0"></span>**Appendices**

**[Troubleshooting ......................... 48](#page-47-0)**

**[Care and Maintenance ............... 58](#page-57-0)**

**[Major Specifications................... 60](#page-59-0)**

**[Index ............................................ 61](#page-60-0)**

**[Customer Support Help Desks ........](#page-62-0) 63**

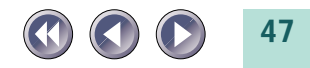

## <span id="page-47-0"></span>**Troubleshooting**

Please read the suggestions below when scanning isn't proceeding as expected or when you encounter a problem operating the scanner. If the remedies suggested below do not solve your problem or your problem is not listed, consult your Canon retailer or the nearest Canon Customer Support Help Desk listed at the end of this manual.

- NOTE *• When you contact a Customer Support Help Desk, our technicians need to know about the computer connected to the scanner. Please take time now to fill in the System Information of the Getting Started guide. Keep this information in a safe place for future reference.*
	- *For assistance with problems related to the installation and operation of the software, please also refer to the Readme and Help files accompanying each program. These files contain important information that may not be found in the manuals.*

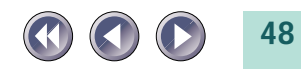

## <span id="page-48-0"></span>**Problems with the Initial Connection of the Scanner to a USB Port**

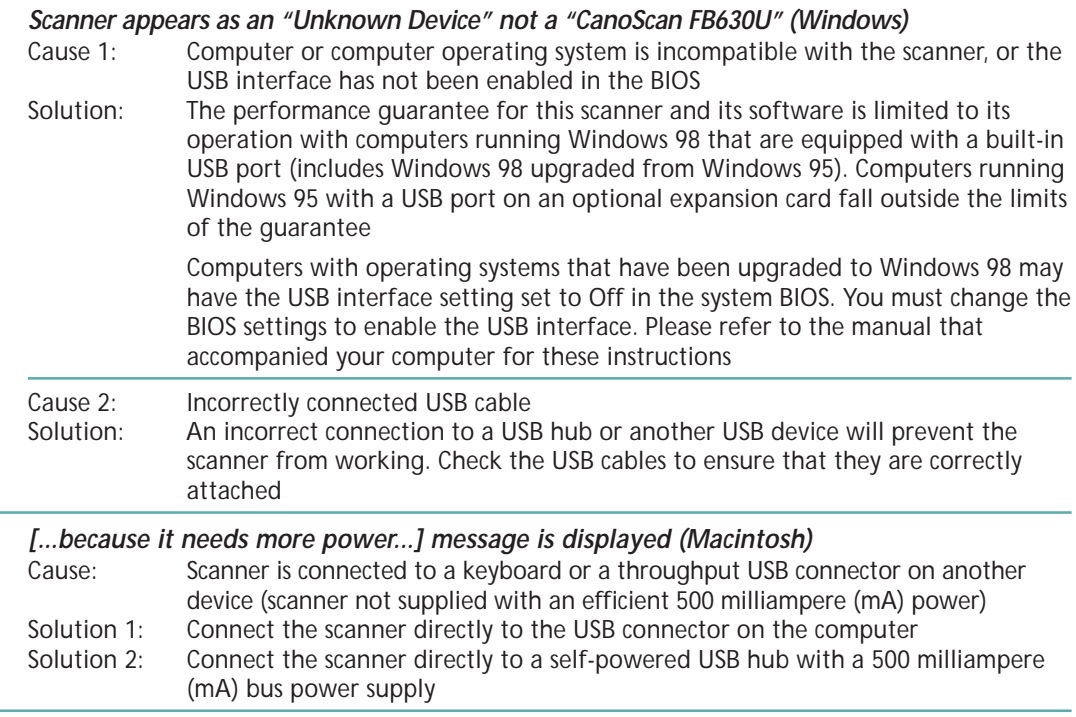

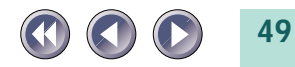

<span id="page-49-0"></span>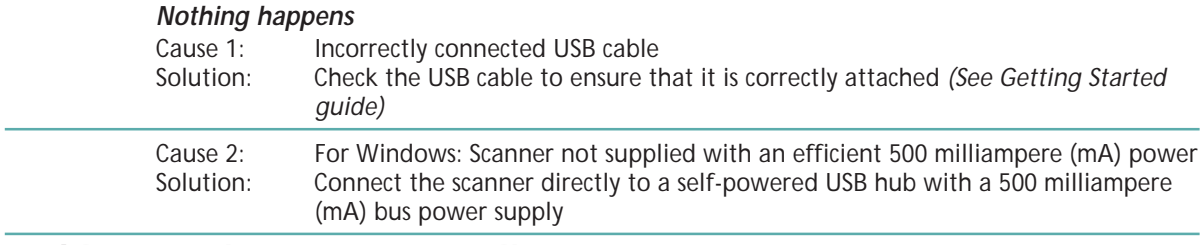

### **Problems with Software Installation**

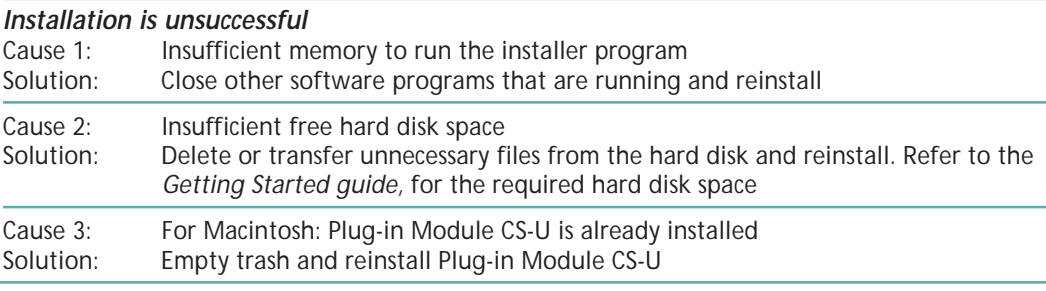

### *Installation does not seem to be working (Windows)*

Solution: Manually install the software by clicking the [Start] button, selecting [Run] and typing one of the command lines below into the box. If your CD-ROM drive is labeled other than [D:], substitute the appropriate letter, such as [E:] or [F:], in the lines below

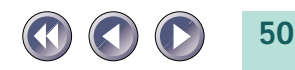

<span id="page-50-0"></span>**CanoScan Setup Utility for Windows CD-ROM includes:**

**To install ScanGear Toolbox CS 2.1: [D:\Toolbox\English\Disk1\Setup.exe] To install Ulead Photo Express 2.0 SE: [D:\Photoex\Setup.exe] To install Caere OmniPage Limited Edition: [D:\Omnipage\Disk1\Setup.exe] To install Adobe Acrobat Reader 3.0: [D:\Acroread\English\Ar32e301.exe]**

• You must restart the computer after Ulead Photo Express 2.0 SE installation is complete

Also, when viewing the electronic manuals included in the CanoScan Setup Utility for Windows CD-ROM, open the individual PDF files in the [D:\Manual] folders

### *Installation does not seem to be working (Macintosh)*

Solution: Please double-click the following icons, then install manually **CanoScan Setup Utility for Macintosh CD-ROM includes:**

> **To install Plug-in Module CS-U 3.3: Canon Plug-in Module Installer To install CanoScan Toolbox CS 1.2: CanoScan Toolbox Installer** To install Adobe PhotoDeluxe 2.0: PhotoDeluxe\English\Adobe PhotoDeluxe<sup>™</sup> Installer **To install Adobe Acrobat Reader 3.0: Adobe Acrobat® Reader\English\Reader 3.01 Installer**

• You must restart the computer after Plug-in Module CS-U installation is complete To view the electronic manuals included on the CanoScan Setup Utility for Macintosh CD-ROM, open the PDF files in the folders in the [Manual] folder

## **Problems Starting Software Programs**

### *[TWAIN problem] message is displayed (Windows)*

Cause: Scanner not detected because the USB interface cable is not correctly connected to the computer or the scanner

Solution: Reconnect the USB interface cable to the scanner or the computer *(See Getting Started guide)*

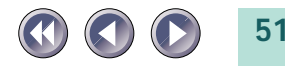

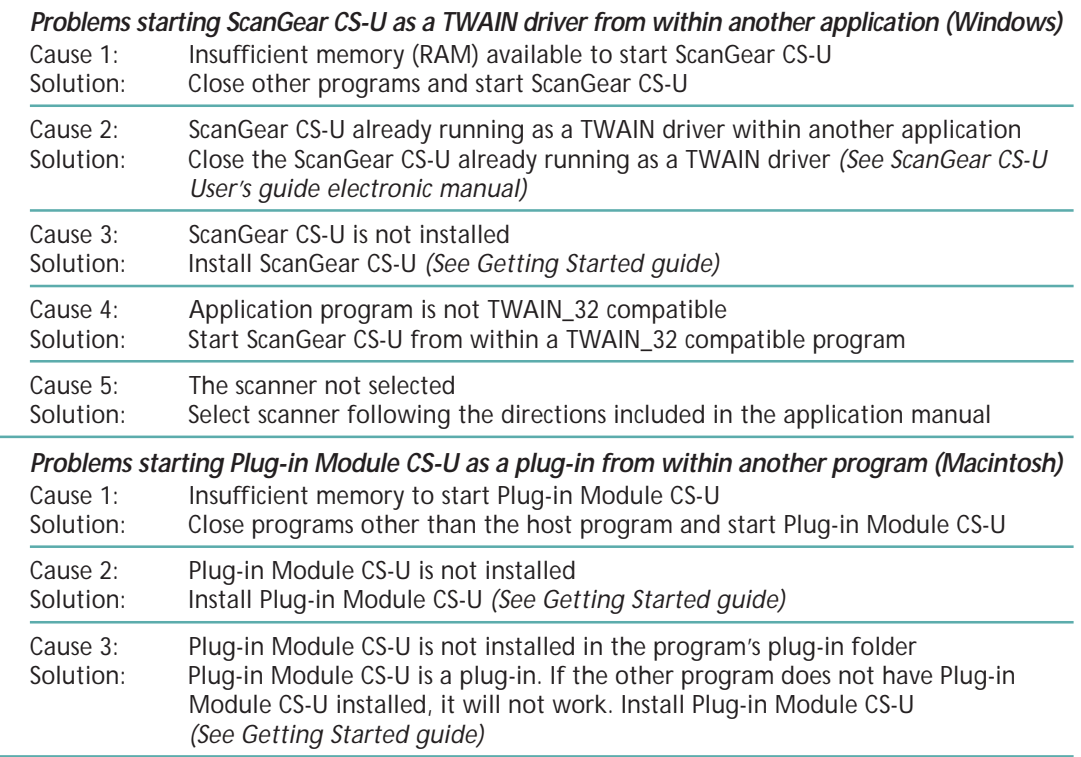

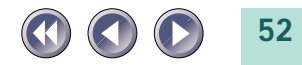

### *Scanner is connected but the [Scanner not connected!] message is displayed (Macintosh)*

Cause: Scanning unit locked<br>Solution: Unlock scanning unit Unlock scanning unit by setting lock switch to unlocked position

### <span id="page-52-0"></span>**Problems with the Scanner**

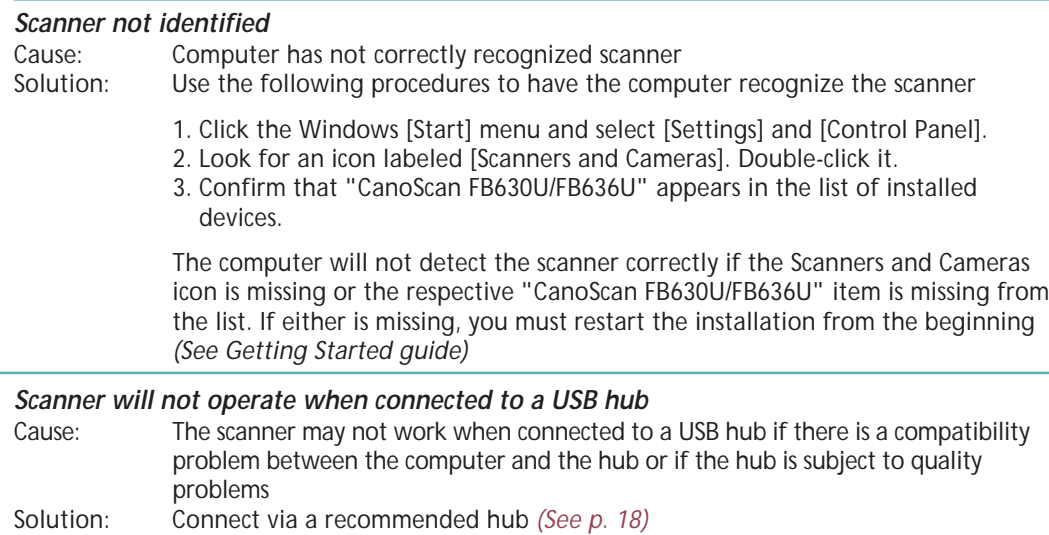

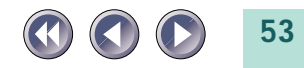

## <span id="page-53-0"></span>**Problems with Scanning**

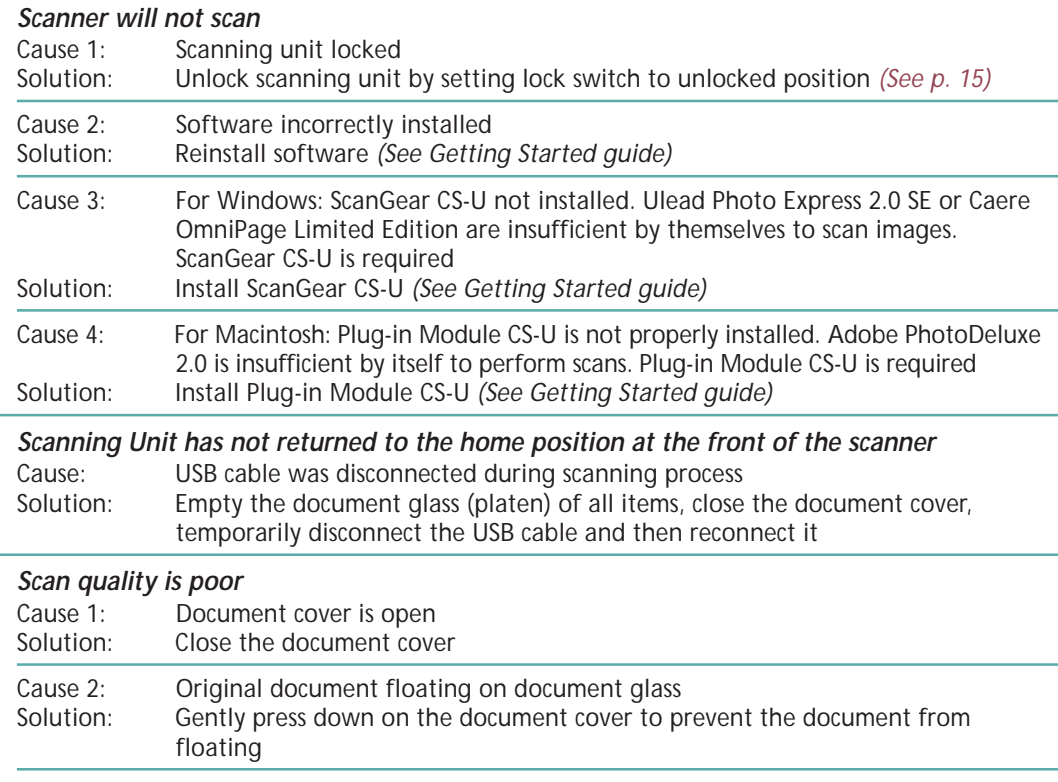

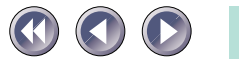

**54**

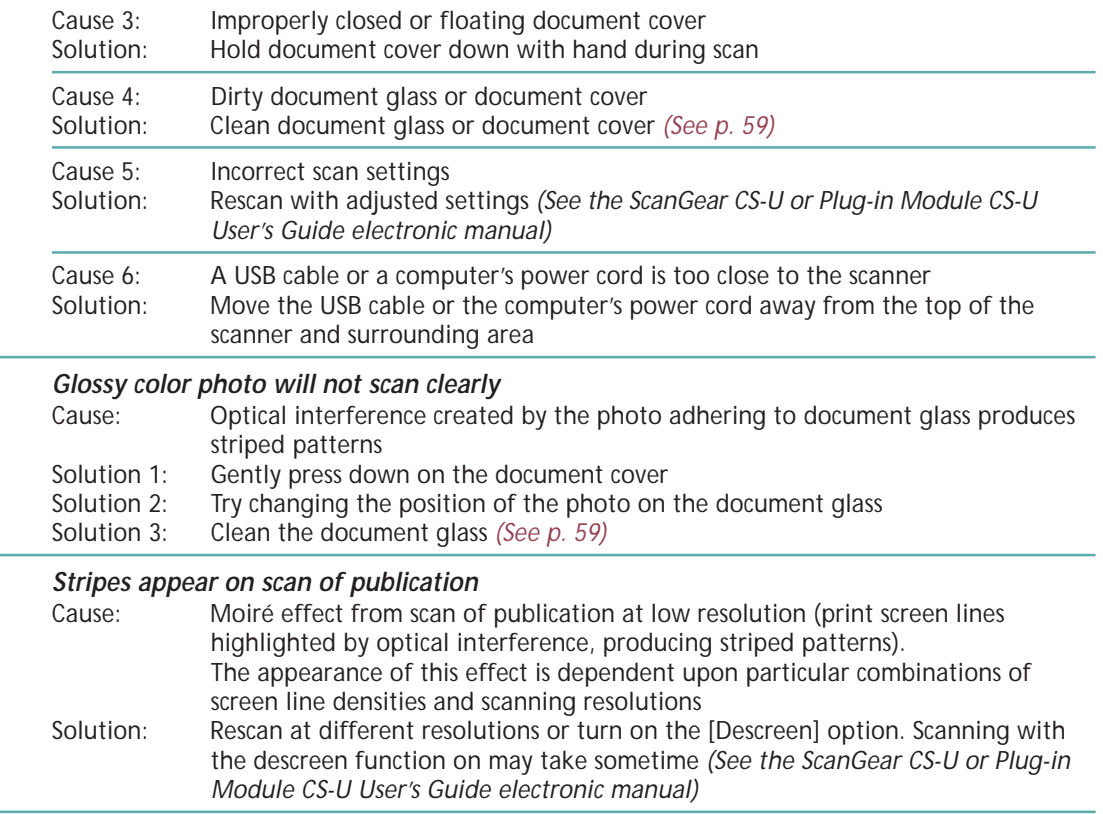

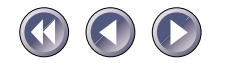

### *Edges whitened on image scanned from thick book*

<span id="page-55-0"></span>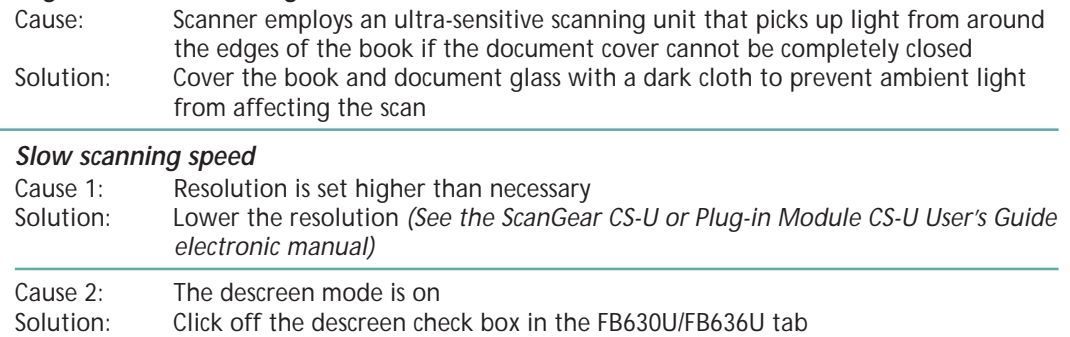

### **Other questions**

*Can a Film Adapter Unit be used with this scanner?* Answer: No *Can an Automatic Document Feeder be used with this scanner?*

Answer: No

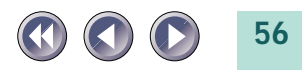

### *How does one delete the ScanGear CS-U (TWAIN Driver) program? (Windows)*

Follow the procedures below if you should need to uninstall ScanGear CS-U (TWAIN Driver) for some reason (Only individuals well acquainted with computers should attempt this)

### **Procedures**

- 1. Double-click the [Scanners and Cameras] icon in the Windows Control Panel.
- 2. In the [Devices] tab, select [CanoScan FB630U] or [CanoScan FB636U] and click the [Remove] button.
- 3. Click the [OK] button.
- 4. Click the Windows [Start] button and select [Programs] and [Explorer] to start Explorer.
- 5. Navigate to the [Windows], [Inf] and [Other] folders in succession. Select and delete the [Canon Inc.FB630U.INF] or [Canon Inc.FB636U.INF] file.
- 6. Navigate to the [Windows] and [Twain\_32] folders in succession. Select and delete the [FB63U] folder.

Since the [Inf] folder is a Hidden folder, it may be necessary to change its status in its Properties dialog before it can be opened. Moreover, the [Canon Inc.FB630U.INF] or [Canon Inc.FB636U.INF] file may be automatically deleted with Step 2 on some computers. In this case, you do not need to carry out the deletion in Step 5

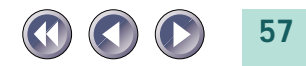

## <span id="page-57-0"></span>**Care and Maintenance**

Clean off the dirt and dust that adheres to the exterior, document glass and document cover of the scanner during the course of ordinary operation using the following procedures.

- **1. Detach the USB interface cable from the computer.**
- aaaaaaaaaaa aaaaaaaaaaaaaaaaaaaaaaaaaaaaaaaaaaaaaa **2. Dampen a clean, soft cloth with water and wring the cloth well. Use the well-wrung cloth to gently remove dirt and dust. Be particularly careful to remove any traces of dirt or liquid from the document glass by wiping it with a dry soft cloth.**
	- Do not dampen the connectors, ports or other metallic components on the scanner's back panel. Immediately remove any moisture that contacts these components by wiping them with a dry cloth.

aaaaaaaaaaa aaaaaaaaaaaaaaaaaaaaaaaaaaaaaaaaaaaaaa

- Do not use a sodden cloth or apply a liquid directly to any portion of the scanner. Any moisture that enters the interior, the underside of the document glass or the sensors may degrade image quality and lead to malfunctions.
- Never use substances containing alcohol, thinners or benzene on the equipment. Use of these substances may deform, discolor or dissolve the casing.

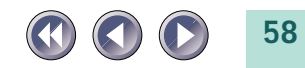

<span id="page-58-0"></span>**3. Thoroughly remove any moisture or water vapor from the scanner with a dry cloth.**

aaaaaaaaaaa aaaaaaaaaaaaaaaaaaaaaaaaaaaaaaaaaaaaaa

• Moisture left on the document glass or cover may damage photographs and other documents as well as produce poor results.

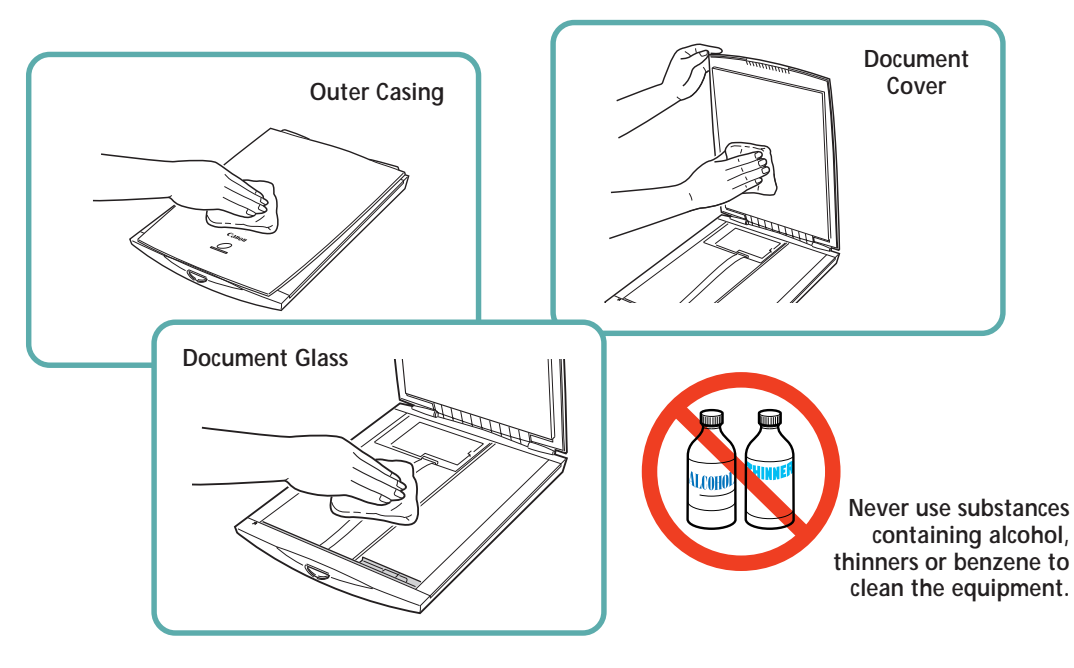

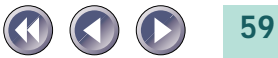

## <span id="page-59-0"></span>**Major Specifications**

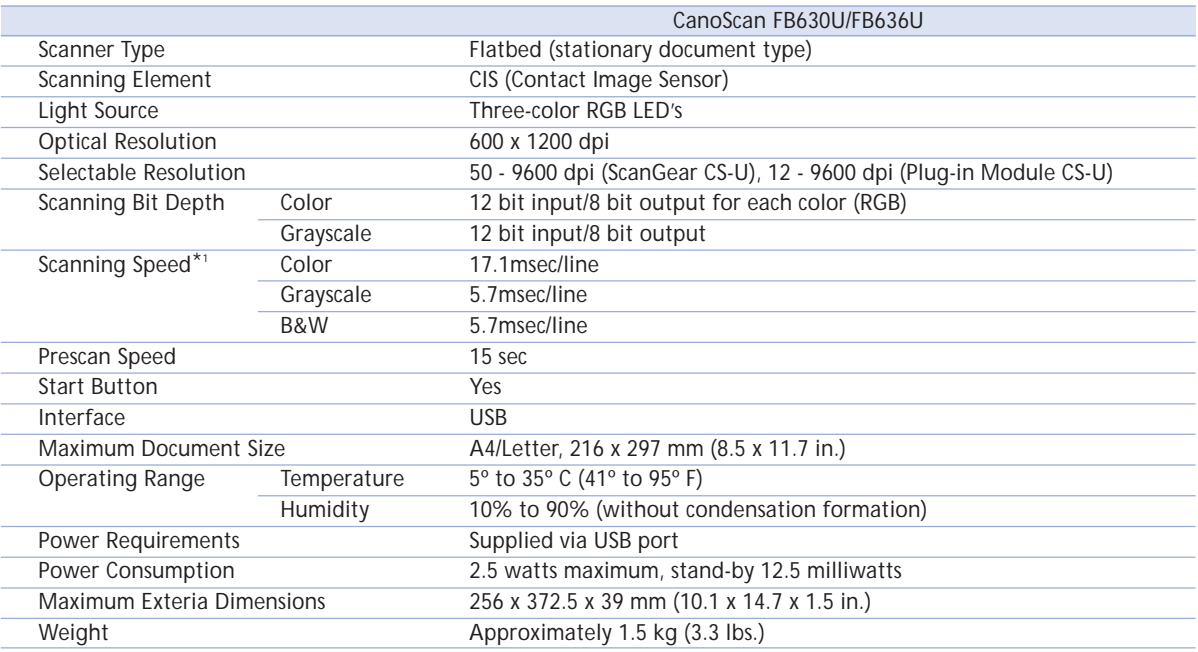

\*1 Transfer time to computer is not included.

• Specifications are subject to change without notice.

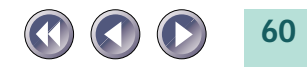

## <span id="page-60-0"></span>**Index**

### **A**

Adobe Acrobat Reader 3.0 [35](#page-34-0) Exiting [42](#page-41-0) Installation [35](#page-34-0) Jumping [39-41](#page-38-0) Keyword Searches [41](#page-40-0) Viewing Electronic Manuals [33-37](#page-32-0) Zooming [40](#page-39-0) Alignment Mark [15,](#page-14-0) [21](#page-20-0)

### **C**

CanoScan Setup Utility Displaying the Contents [43](#page-42-0) Exiting [46](#page-45-0) Installing Software [31](#page-30-0) Macintosh [29](#page-28-0) Menu Window [27](#page-26-0), [29-31](#page-28-0) Startup [27](#page-26-0) Windows [27](#page-26-0) Care and Maintenance [58-59](#page-57-0) CD-ROM [43](#page-42-0) Components [15](#page-14-0) Connecting to the Computer [18](#page-17-0) Customer Support [63-64](#page-62-0)

### **D**

Document Cover [15,](#page-14-0) [21-22](#page-20-0) Document Glass [15](#page-14-0)

### **E**

Electronic Manuals [2,](#page-1-0) [36-37](#page-35-0) Adobe PhotoDeluxe 2.0 [34](#page-33-0) ScanGear Toolbox CS [33](#page-32-0) CanoScan Toolbox CS [34](#page-33-0) Caere OmniPage Limited Edition [34](#page-33-0) Plug-in Module CS-U [34](#page-33-0) Product Guide [33,](#page-32-0) [34](#page-33-0) ScanGear CS-U [33](#page-32-0) Ulead Photo Express 2.0 SE [34](#page-33-0)

### **H**

Hot Swapping [20](#page-19-0)

### **L**

Lock Mark [24](#page-23-0) Position [24](#page-23-0) Switch [15](#page-14-0) Locations to Avoid [13-14](#page-12-0)

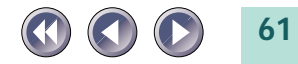

### **M**

Maximum Scanning Size [22](#page-21-0)

#### **P**

Positioning Documents [21](#page-20-0) Power Supply [10,](#page-9-0) [16](#page-15-0)

### **S**

Safety Precautions [9-14](#page-8-0) Scanning Unit [15](#page-14-0) , [23](#page-22-0) Shielded Cable [4](#page-3-0) Specifications [60](#page-59-0) Start Button [7](#page-6-0) , [15](#page-14-0) , [35](#page-34-0)

### **T**

Transport [15](#page-14-0) , 23 [-24](#page-22-0) Troubleshooting 48 [-57](#page-47-0)

### **U**

USB

Cables [10,](#page-9-0) [16](#page-15-0), [18,](#page-17-0) [49](#page-48-0), [50,](#page-49-0) [51](#page-50-0) , [54,](#page-53-0) [58](#page-57-0) Connectors [16](#page-15-0), [18](#page-17-0), [49](#page-48-0) Devices [18,](#page-17-0) [20](#page-19-0) Hubs [18](#page-17-0), [20,](#page-19-0) [50](#page-49-0), [53](#page-52-0) Interface [7](#page-6-0) , [20](#page-19-0), [49](#page-48-0) Port [20](#page-19-0), [49](#page-48-0)

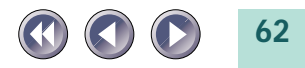

## <span id="page-62-0"></span>**Customer Support Help Desks**

#### **CANON (UK) LTD.**

Woodhatch, Reigate Surrey RH2 8BF, United Kingdom *For technical support, please contact Canon Helpdesk. Helpdesk:* P.O. Box 431, Wallington, Surrey SM6 0XU

TEL: (08705) 143 723 FAX: (08705) 143 340 For sales enquiries: (0121) 666-6262

#### **CANON FRANCE S.A.**

17, quai du Président Paul-Doumer 92414 Courbevoie Cedex, France Tél. 01 4199 7777 Fax. 01 4199 7951 *Hotline:*

Tél. 01 4199 7070

#### **CANON DEUTSCHLAND GmbH**

Europark Fichtenhain A10, 47807 Krefeld, Postfach 528, 47705 Krefeld, Germany TEL: 02151/345-0 FAX: 02151/345-102

#### *CANON- Hotline-Service*

Customer Support: 02151/349-555 Info-Desk: 02151/349-566 Mailbox: 02151/349-577 Telefax: 02151/349-588

#### **CANON ITALIA S.p.A**

Palazzo L, Strada 6, 20089 Milanofiori-Rozzano (MI), Italy TEL: 02/8248. 1 FAX: 02/8248. 4604 Pronto Canon 02/8249. 2000 http://www.canon.it

#### **CANON OY AB**

Kornetintie, 3, 00380 Helsinki, Finland Tel: 010 544 20 Help Desk: 0600-0-22606 Fax: 010 544 4382

#### **CANON SVENSKA AB**

S-127 88, Skärholmen, Sweden

#### **BRUHN A.S.**

Vasekær 12, DK-2730 Herlev, Denmark Hotline: 44 88 26 66 http://www.canon.dk

#### **CANON NORGE AS**

Hallagerbakken 110, Boks 33, Holmia 1201 Oslo 12, Norway Tlf: 2262 9321 FAX. 2262 0615

#### **CANON BENELUX NEDERLAND B.V.**

Neptunusstraat 1, 2132 JA Hoofddorp The Netherlands

#### **CANON BENELUX BELGIUM N.V./S.A.**

Bessenveldstraat 7, 1831 Diegem, Belgium

#### **CANON GmbH**

Zetschegasse 11, 1232 Wien, Austria

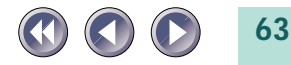

#### **CANON (SCHWEIZ) A.G.**

Industriestrasse 12, CH-8305 Dietlikon Switzerland Tel: 01/83561 61 Fax: 01/835 68 60 Hotline: 157 30 20

### **CANON ESPAÑA S.A.**

C/Joaquin Costa No 41, 28002 Madrid, Spain Teléfono de attención al cliente: 901-301301 Tel.: 91-5384500 Fax.: 91-4117780

#### **CANON AUSTRALIA PTY. LTD.**

1 Thomas Holt Drive, North Ryde, Sydney N.S.W. 2113, Australia Info-Line: (02)9805 2864

### **CANON NEW ZEALAND LTD.**

Fred Thomas Drive, Takapuna P.O. Box 33-336 Auckland, New Zealand Info-Line: 0900-522666

### **CANON HONG KONG CO., LTD.**

10/F, Lippo Sun Plaza, 28 Canton Road Tsimshatsui, Kowloon, Hong Kong Tel: (852)2739 0802 Fax: (852)2739 7701

### **CANON SINGAPORE PTE. LTD.**

79 Anson Road #09-01/06 Singapore 079906

#### **CANON MARKETING SERVICES PTE. LTD.**

2, Alexandra Road, #04-01A Delta House Singapore 159919 Tel: 65 2735311 Fax: 65 2733317

#### **CANON MARKETING (MALAYSIA) SDN. BHD.**

13A, Jalan 219, 46100 Petaling Jaya Selangor Darul Ehsan Malaysia Tel: 603-7577210/7570707/7579666 Fax: 603 7563802/7563012

#### **CANON MARKETING (THAILAND) CO. LTD.**

2nd Floor, Indosuez House 152 Wireless Road, Bangkok 10330 Thailand Tel: 66-2-6514000 Fax: 66-2-6514096

#### **CANON MARKETING (PHILIPPINES) INC.**

Marvin Plaza Building, 2153 Don Chino Roces Ave, Makati City Tel: 632-812-6047 Fax: 632-812-0067/810-9797

#### **CANON CANADA INC.**

6390 Dixie Road Mississauga, Ontario, L5T 1P7 1-800 OK CANON (652-2666) http://www.canon.ca

#### **CANON LATIN AMERICA, INC.**

6505 Blue Lagoon Drive Suite 325 Miami, Florida 33126, U.S.A.

#### **CANON EUROPA N.V.**

Bovenkerkerweg 59-61, P.O. Box 2262 1180 EG Amstelveen, The Netherlands

#### **CANON INC.**

30-2 Shimomaruko 3-chome, Ohta-ku Tokyo 146-8501, Japan

I-OE-028AA © CANON INC. 1999 CREATED IN JAPAN

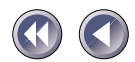